# 對「遠端FMC未成功更新」進行故障排除

# 目錄

簡介 必要條件 需求 採用元件 背景資訊 錯誤消息 錯誤原因 找出問題 從GUI檢查HA中FMC的版本 從CLI在HA中驗證FMC上VDB、SRU和GeoDB版本的安裝狀態 檢查VDB安裝狀態 檢查SRU安裝狀態 檢查GeoDB安裝狀態 從CLI驗證HA中FMC上軟體版本和修補程式的安裝狀態 疑難排解 VDB、SRU和GeoDB更新問題 修補程式安裝問題 驗證 VDB、SRU或GeoDB更新 修補程式或修補程式更新

# 簡介

本文描述如何對「遠端FMC未成功更新」進行故障排除。更新此對等體之前,請完成遠端FMC上的 更新。

# 必要條件

## 需求

思科建議您瞭解以下主題:

- Firepower Management Center (FMC)
- FMC CLI基礎知識。

## 採用元件

本文件所述內容不限於特定軟體和硬體版本。

本文中的資訊是根據特定實驗室環境內的裝置所建立。文中使用到的所有裝置皆從已清除(預設 )的組態來啟動。如果您的網路運作中,請確保您瞭解任何指令可能造成的影響。

# 背景資訊

# 錯誤消息

錯誤 "Remote FMC is not updated successfully. Complete the update on remote FMC before updating this peer" 嘗試升級 FMC高可用性(HA)對管理的裝置時,會顯示在FMC GUI上。此錯誤不允許啟動受管裝置的升級。以 下是錯誤警報在GUI中的外觀:

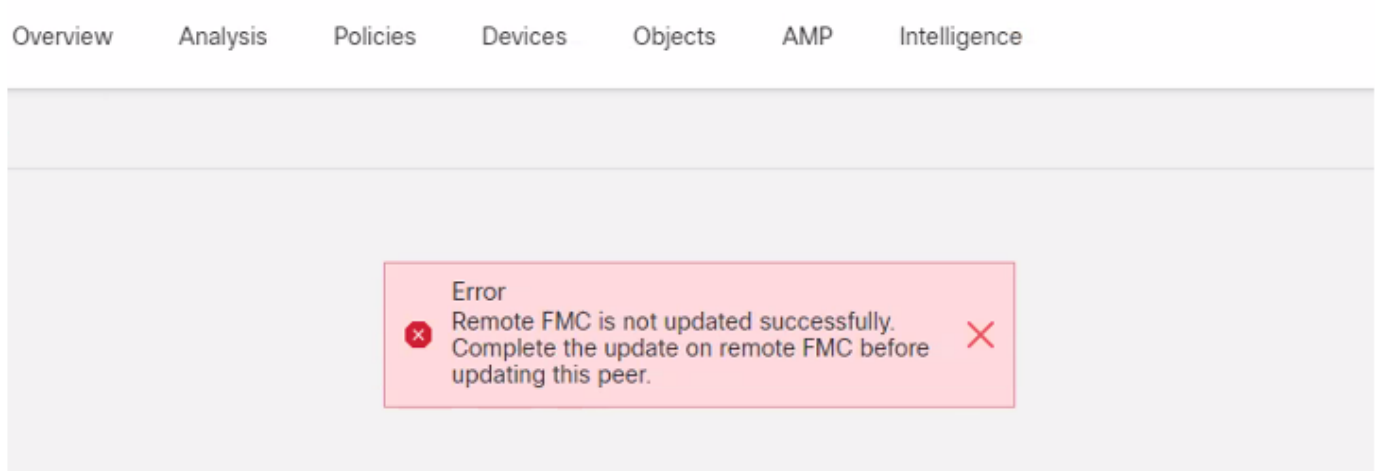

#### 也可以使用expert mode命令cat /var/log/httpd/httpd\_error\_log.1從FMC的CLI驗證錯誤 | grep -i '**遠端** FMC'。

#### > **expert**

#### root@FMC:~\$ **cat /var/log/httpd/httpd\_error\_log.1 | grep -i 'Remote FMC'**

[Mon Jan 30 07:20:10.062741 2022] [cgi:error] [pid 5906] [client 192.168.1.10:45267] AH01215: (Remote FMC is not updated successfully. Complete the update on remote FMC before updating this peer.) in /usr/local/sf/htdocs/admin/update.cgi:331 at /usr/local/sf/lib/perl/5.10.1/SF.pm line 120.: /usr/local/sf/htdocs/admin/update.cgi, referer:

[Mon Jan 30 07:22:43.370986 2022] [cgi:error] [pid 15376] [clien 192.168.1.10:45267] AH01215: (Remote FMC is not updated successfully. Complete the update on remote FMC before updating this peer.) in /usr/local/sf/htdocs/admin/update.cgi:331 at /usr/local/sf/lib/perl/5.10.1/SF.pm line 120.: /usr/local/sf/htdocs/admin/update.cgi, referer:

#### 錯誤原因

當HA中的兩個FMC之間的軟體補丁版本、漏洞資料庫(VDB)版本、入侵規則(SRU)版本或地理定位 資料庫(GeoDB)版本不匹配時,會發生此錯誤。當列出的任何版本更新停滯或安裝失敗時,就會發 生不匹配。當您在**幫助>關於**部分下從FMC UI檢查版本時,看不到此不匹配項,但是建議您在兩個 FMC上檢查此頁面進行驗證。

注意:使用此選項可以成功部署到受管裝置,但軟體升級無法啟動,出現此錯誤。

# 找出問題

#### 從GUI檢查HA中FMC的版本

#### 在FMC GUI中,轉至幫助>關於,以確認在HA中兩個FMC上的軟體補丁程式、VDB、SRU和 GeoDB的版本均相同。以下影像顯示來自GUI的HA中兩個FMC的版本相符的範例:

abob. Firepower Management Center Devices Integration cisco Help / About Model Cisco Firepower Management Center for VMware Serial Number None Software Version 7.0.2 (build 88) OS. Cisco Firepower Extensible Operating System (FX-OS) 2.10.1 (build192) **Snort Version** 2.9.18 (Build 2022) 3.1.0.200 (Build 16) Snort3 Version 2021-05-03-001-vrt Rule Update Version **Rulepack Version** 2551 Module Pack Version 2907 **LSP Version** Isp-rel-20210503-2107 Geolocation Update Version 2022-08-02-100 **VDB** Version build 338 (2020-09-24 12:58:48) mgh00fmc012 Hostname

Firepower Management Center abab. cisco Help / About

Model Cisco Firepower Management Center for VMware Serial Number None Software Version 7.0.2 (build 88) **OS** Cisco Firepower Extensible Operating System (FX-OS) 2.10.1 (build192) **Snort Version** 2.9.18 (Build 2022) 3.1.0.200 (Build 16) Snort3 Version Rule Update Version 2021-05-03-001-vrt 2551 **Rulepack Version** Module Pack Version 2907 **LSP Version** Isp-rel-20210503-2107 Geolocation Update Version 2022-08-02-100 **VDB** Version build 338 (2020-09-24 12:58:48) mgh00fmc011 Hostname

## 從CLI在HA中驗證FMC上VDB、SRU和GeoDB版本的安裝狀態

在FMC CLI的專家模式下,您需要驗證VDB、SRU和GeoDB更新是否已完全安裝,且在HA中的兩 個FMC上沒有任何故障。

Overview

Analysis

附註:在這些部分中,說明如何檢查每個映像版本資料夾的status.log。這些映像版本資料夾 必須與對等FMC上的資料夾匹配。例如,如果安裝在FMC上的VDB版本資料夾是「vdb-4.5.0- 338」,則您必須在同一資料夾下檢查兩個FMC。在這裡,在兩台FMC上使用命令cat /var/log/sf/vdb-4.5.0-338/status.log檢查VDB的更新狀態。這同樣適用於SRU和GeoDB更新。

.

Policies

#### 檢查VDB安裝狀態

在FMC CLI的專家模式下,使用以下命令cat /var/log/sf/<vdb-image-folder>/status.log 驗證VDB更 新是否成功。以下是成功安裝VDB的範例:

```
root@FMC:~$ cat /var/log/sf/vdb-4.5.0-338/status.log
state:running
ui:The install has begun
ui:[ 0%] Running script pre/000_start.sh...
ui:[ 4%] Running script pre/010_check_versions.sh...
ui: [ 8%] Running script pre/011 check versions.pl...
ui:[12%] Running script pre/020_check_space.sh...
ui:[15%] Running script pre/500_stop_rna.pl...
ui:[19%] Running script pre/999_finish.sh...
ui:[23%] Running script installer/000_start.sh...
ui:[27%] Running script installer/100_install_files.pl...
ui:[31%] Running script installer/200_install_fingerprints.sh...
ui:[35%] Running script installer/300_install_vdb.sh...
ui:[38%] Running script installer/400_install_rdps.pl...
ui:[42%] Running script installer/420_delete_obsolete_ids.pl...
ui:[46%] Running script installer/450_resave_detectors.pl...
ui:[50%] Running script installer/525_export_compliance_policies.pl...
ui:[54%] Running script installer/600_fix_dbcheck.sh...
ui:[58%] Running script installer/605_install_dbcheck_upgrade_script.sh...
ui:[62%] Running script installer/610_install_missing_upgrade_script.sh...
ui:[65%] Running script installer/615_purge_vdb_149_log.sh...
ui:[69%] Running script installer/900_update_version.sh...
ui:[73%] Running script installer/901_update_db_version.pl...
ui: [77%] Running script installer/950 reapply to sensor.pl...
ui:[81%] Running script installer/975_export_data.pl...
ui:[85%] Running script installer/999_finish.sh...
ui:[88%] Running script post/000_start.sh...
ui:[92%] Running script post/500_start_rna.pl...
ui:[96%] Running script post/999_finish.sh...
ui:[100%] The install completed successfully.
ui:The install has completed.
state:finished
```
#### 檢查SRU安裝狀態

在FMC CLI的專家模式下,使用命令cat /var/log/sf/<sru-image-folder>/status.log 驗證SRU更新是 否成功。以下是成功安裝SRU的範例:

```
root@FMC:~$ cat /var/log/sf/sru-2021-05-03-001-vrt/status.log
state:running
ui:The force install has begun.
ui:[ 0%] Running script pre/000_start.sh...
ui:[ 5%] Running script pre/010_check_versions.sh...
ui:[11%] Running script pre/020 check space.sh...
ui:[16%] Running script pre/999_finish.sh...
ui:[21%] Running script installer/000_start.sh...
ui:[26%] Running script installer/050_sru_log_start.pl...
ui:[32%] Running script installer/100_install_files.pl...
ui:[37%] Running script installer/510_install_policy.pl...
ui:[42%] Running script installer/520_install_rules.pl...
ui:[47%] Running script installer/521_rule_docs.sh...
ui:[53%] Running script installer/530_install_module_rules.pl...
ui:[58%] Running script installer/540_install_decoder_rules.pl...
ui:[63%] Running script installer/602_log_package.pl...
ui:[68%] Running script installer/900 update version.sh...
ui:[74%] Running script installer/999_finish.sh...
ui:[79%] Running script post/000_start.sh...
```
ui:[84%] Running script post/500\_copy\_contents.sh... ui:[89%] Running script post/900\_iru\_log\_finish.pl... ui:[95%] Running script post/999\_finish.sh... ui:[100%] The force install completed successfully. ui:The force install has completed. state:finished

#### 檢查GeoDB安裝狀態

在FMC CLI的專家模式下,使用cat /var/log/sf/<geodb-image-folder>/status.log 命令驗證GeoDB更 新是否成功。以下是成功安裝GeoDB的示例:

root@FMC:~\$ **cat /var/log/sf/geodb-2022-08-02-100/status.log** state:running ui:The install has begun. ui:[ 0%] Running script installer/200\_prechecks.pl... ui:[33%] Running script installer/500 install country map.pl... ui:[67%] Running script installer/601\_fix\_country.pl... ui:[100%] The install completed successfully. ui:The install has completed. state:finished

如果安裝失敗或由於任何原因而停滯,您可以從status.log中看到此失敗或停滯的步驟。以下是在 FMC上安裝GeoDB失敗的示例:

root@FMC:~\$ **cat /var/log/sf/geodb-2022-07-17-100/status.log** state:running ui:The install has begun. ui:[ 0%] Running script installer/200\_prechecks.pl... ui:[33%] Running script installer/500\_install\_country\_map.pl... ui:[67%] Running script installer/601\_fix\_country.pl... ui:[67%] Fatal error: Error running script installer/601\_fix\_country.pl

#### 從CLI驗證HA中FMC上軟體版本和修補程式的安裝狀態

在FMC CLI的專家模式下,使用cat /etc/sf/patch\_history命令驗證兩個FMC是否安裝了相同的版本 和修補程式。運行此命令可識別兩個FMC上的任何不匹配。以下是CLI中修補程式不匹配的示例:

root@FMC:~\$ **cat /etc/sf/patch\_history** 6.2.3-83 6.6.0-90 6.6.4-59 6.6.5-81 Hotfix\_DE-8\_\_413769962 **<<<<<<<<<<< Here the FMC seems to have a Hotfix installation image that is not present from the other FMC**

------------------------------------------------------------------- root@FMC:~\$ **cat**

**/etc/sf/patch\_history** 6.2.3-83 6.6.0-90 6.6.4-59 6.6.5-81

要進一步檢查FMC中熱修復程式的安裝是否成功,您需要檢查此映像資料夾的status.log:

root@FMC:~\$ **cat /var/log/sf/Cisco\_Firepower\_Mgmt\_Center\_Hotfix\_DE-6.6.5.2/status.log**

ui:[98%] Upgrade complete ui:[99%] Running script 999\_finish/999\_z\_must\_remain\_last\_finalize\_boot.sh... ui:[99%] Running script 999\_finish/999\_zz\_install\_bundle.sh... ui:[100%] The system will now restart services. ui:System will now restart services. ui: [100%] Installation completed successfully. ui: Upgrade has completed. state:finished

此範例驗證修補程式映像是否不存在於HA中的其中一個FMC中,而另一個已成功安裝修補程式。

疑難排解

要解決錯誤,您必須從發現問題的FMC的CLI手動強制安裝更新。

Disclaimer: Root access to the FMC devices is required in order to execute the commands under this section. Please use caution when running commands from the root of the FMC.

#### VDB、SRU和GeoDB更新問題

識別VDB、SRU或GeoDB更新問題後,請通過CLI命令install\_update.pl /var/sf/updates/<imagefile> —force執行手動強制安裝。以下是GeoDB更新手動強制安裝的示例:

> **expert** root@FMC:~\$ **sudo su** <Enter the root password> root@FMC:# **install\_update.pl /var/sf/updates/Cisco\_Firepower\_GEODB\_FMC\_Update-2022-08-02- 100.sh.REL.tar --force**

附註:使用install\_update.pl命令使用影象檔案的絕對路徑,如示例所示。在強制從CLI安裝之 前,請勿取消任何tar.gz檔案。

#### 修補程式安裝問題

對於修補程式/修補程式安裝,您需要下載修補程式檔案並將其安裝到FMC,其中通過GUI或CLI的 修補程式檔案不存在。

FMC GUI 設定:

轉至System > Updates > Product Updates, 並上傳要安裝的修補程式版本。然後按一下Install選項 ,選擇需要安裝修補程式的裝置並繼續安裝。

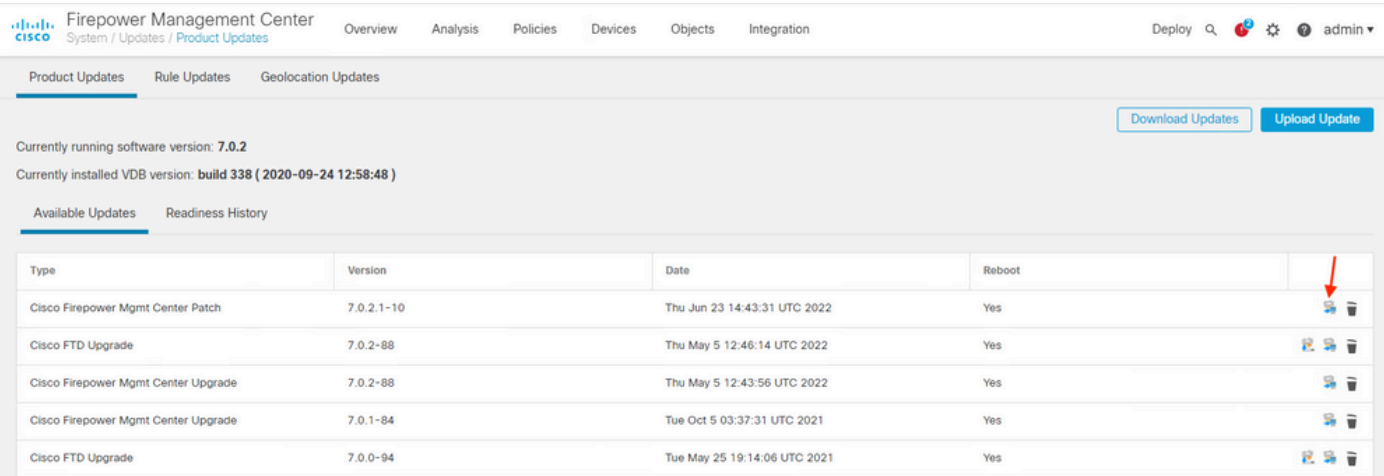

#### 在FMC CLI上:

要從FMC CLI安裝軟體/修補程式,請將修補程式升級檔案上載到FMC CLI上的/var/log/sf/路徑,然 後執行命令install\_update.pl /var/log/sf/<image-file>。此命令在同一螢幕上運行升級日誌,以便我們 監視進度。以下是從CLI安裝修補程式的示例:

> **expert** root@FMC:~\$ **sudo su**

<Enter the root password>

root@FMC:# **install\_update.pl /var/log/sf/Cisco\_Firepower\_Mgmt\_Center\_Hotfix\_DE-6.6.5.2** 如果SSH會話超時,請使用命令install\_update.pl -detach /var/log/sf/<image-file> 在後台運行安裝。 這樣,即使SSH會話已關閉,仍可運行升級。

# 驗證

#### VDB、SRU或GeoDB更新

手動強制安裝完成後,可以使用cat /var/log/sf/<image-version-folder>/status.log 命令從CLI驗證安 裝狀態,以進行VDB、SRU和GeoDB更新。下面是一個成功安裝GeoDB的status.log輸出示例:

root@FMC:/Volume/home/admin# **cat /var/log/sf/geodb-2022-08-02-100/status.log** state:running ui:The force install has begun. ui:[ 0%] Running script installer/200\_prechecks.pl... ui:[33%] Running script installer/500\_install\_country\_map.pl... ui:[67%] Running script installer/601\_fix\_country.pl... ui:[100%] The force install completed successfully. ui:The force install has completed. state:finished

### 修補程式或修補程式更新

手動安裝更新後,從CLI執行**cat /var/log/sf/<patch-image-folder>/status.log** 命令以驗證此安裝的狀 態。以下是成功安裝的status.log輸出的範例:

root@FMC:/var/log/sf/Cisco\_Firepower\_Mgmt\_Center\_Hotfix\_DE-6.6.5.2# **tail -f status.log** ui:[98%] Upgrade complete ui:[99%] Running script 999 finish/999 z must remain last finalize boot.sh... ui:[99%] Running script 999\_finish/999\_zz\_install\_bundle.sh... ui:[100%] The system will now restart services. ui:System will now restart services. ui:[100%] Installation completed successfully. ui:Upgrade has completed. state:finished

附註:如果在嘗試執行本文檔中提供的步驟後錯誤仍然存在,請通過Cisco TAC開啟服務請求  $\sim$ 

#### 關於此翻譯

思科已使用電腦和人工技術翻譯本文件,讓全世界的使用者能夠以自己的語言理解支援內容。請注 意,即使是最佳機器翻譯,也不如專業譯者翻譯的內容準確。Cisco Systems, Inc. 對這些翻譯的準 確度概不負責,並建議一律查看原始英文文件(提供連結)。